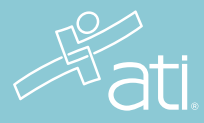

# Respondus LockDown Browser + Monitor

### What is Respondus LockDown Browser + Monitor?

LockDown Browser is a locked browser used when taking ATI proctored assessments. It prevents you from copying, printing, visiting another URL, or accessing other applications during a test. If an ATI test requires the LockDown Browser be used, you will not be able to take the test with a standard web browser. The Monitor records during the exam. The record will only be reviewed if there is a reason to believe test protocol has been breached.

#### System requirements for students

Windows: 10 or 11 Mac: macOS 10.13 to 13.0+ iOS: 13.0+ (iPad only)

- Web camera (internal or external)
- Microphone (internal or external)
- A broadband internet connection

- Administrator rights to install Respondus (If device is managed by your school, please reach out to IT administrator to have Respondus installed.)

#### Set yourself up for success

- Ensure you are using a fully charged device.
- Check to see if your camera works using https://webcamtests.com
- Check your microphone works using https://www.onlinemictest.com
- Ensure you have a strong internet connection. You can test your internet speed using www.speedtest.net
- Have a school or government-issued ID card available.
- Find a well-lit space and be ready for a room scan prior to the assessment.
- One piece of blank paper to be used during assessment. Please destroy the paper upon completion of the exam.

#### Before you begin

To ensure you are comfortable using the Respondus LockDown Browser + Monitor, you should complete a dry-run assessment prior to exam day. You can find this dry-run assessment via the student portal > Test tab > Remote Proctoring Dry Run.

When you launch the dry run, you will need to install the Respondus LockDown Browser + Monitor. Choose the appropriate download for your device.

- On Windows and Macs, you will be installing the LockDown Browser as a new browser on your device.
- On iPads, you will be downloading and installing the LockDown Browser app from the App Store.

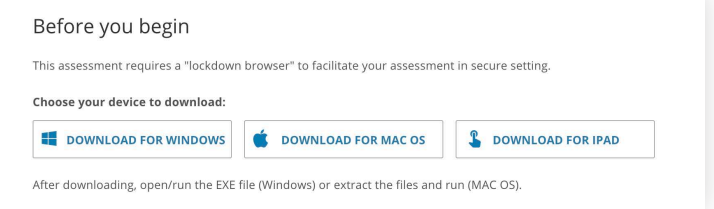

#### IMPORTANT: Administrator rights are required to install Respondus. If you have these rights, you can proceed with this download. If you are using a device managed by your school, please reach out to your IT administrator to have Respondus installed.

Once the install has taken place, you may proceed with the dry run. Ensure you take this dry-run exam at least one or two days prior to the ATI assessment in order to allow time to troubleshoot any issues. Ensure that you are taking the dry run on the same device in which you will be taking the ATI proctored assessment.

#### Taking a test

Close all programs except for an internet browser. **IMPORTANT: To access your assessment, you must log into** ATI through an approved browser. Respondus will open automatically when launch the test. You cannot access the test directly through the Respondus LockDown Browser or from another LMS.

Navigate to atitesting.com and log in using your credentials. Choose the My ATI Tab > Test Tab. Launch the proctored assessment and select 'START TEST'.

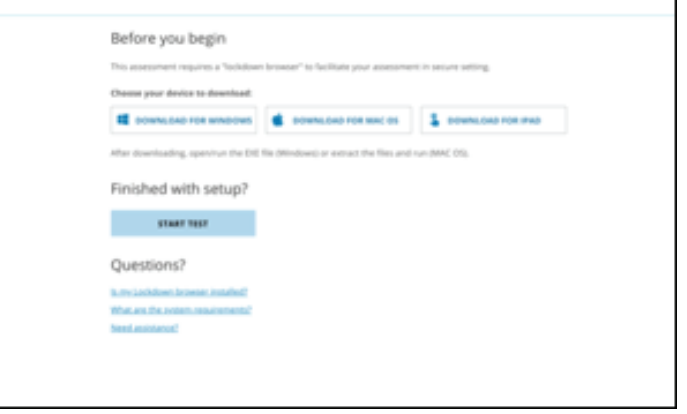

You will be prompted to open the Respondus LockDown Browser + Monitor. Open the link. If any other windows or applications are open, they will close automatically.

**iPad users:** You will be required to lock in the orientation of the iPad before beginning the exam. Please prop the iPad vertically so that it faces you. We recommend using a case or stand and external keyboard, if you own one. Do not lay the iPad on a flat surface.

Mac/Windows users: If your testing window does not show on the full screen, this may be related to display settings on your computer. For high resolution monitors, try changing your display settings to 3840 x 2160 resolution using 200% scaling.

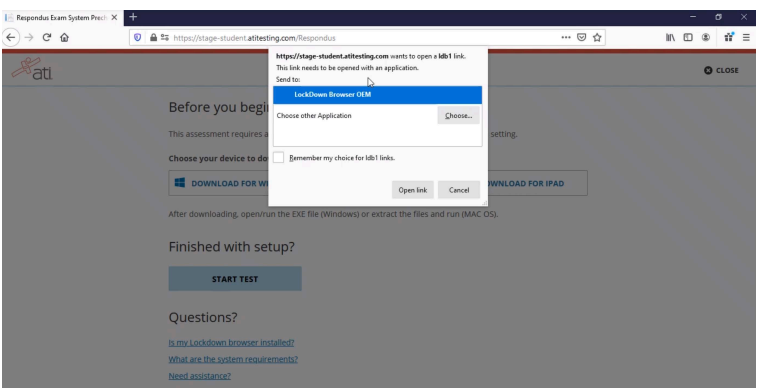

1 You will see nine steps to complete before beginning your exam. First, agree to the Student Terms of Use.

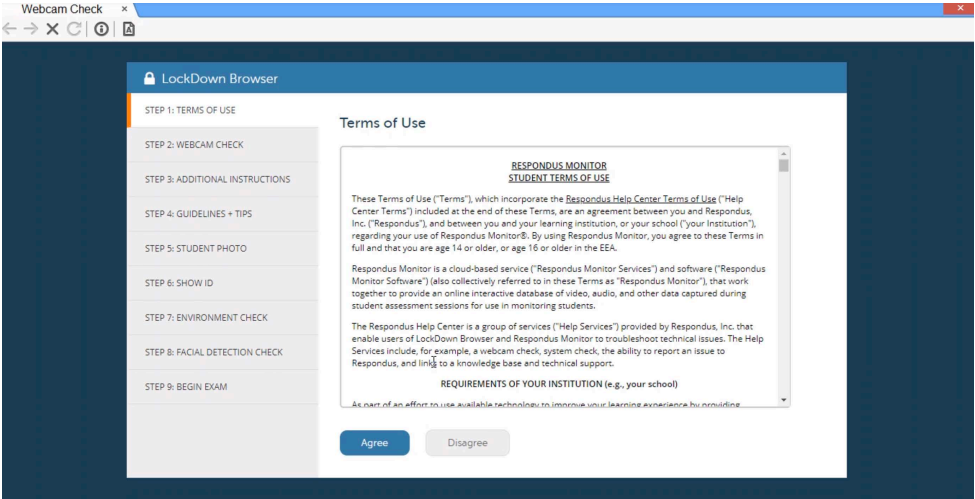

## NEED SUPPORT?

If you or your student experiences issues leading up to or during the exam, please contact ATI Support at 1.800.667.7531.

2 Complete your webcam check. You will be asked to record a five-second video to ensure your audio is working appropriately. \*This video will not be stored.\*

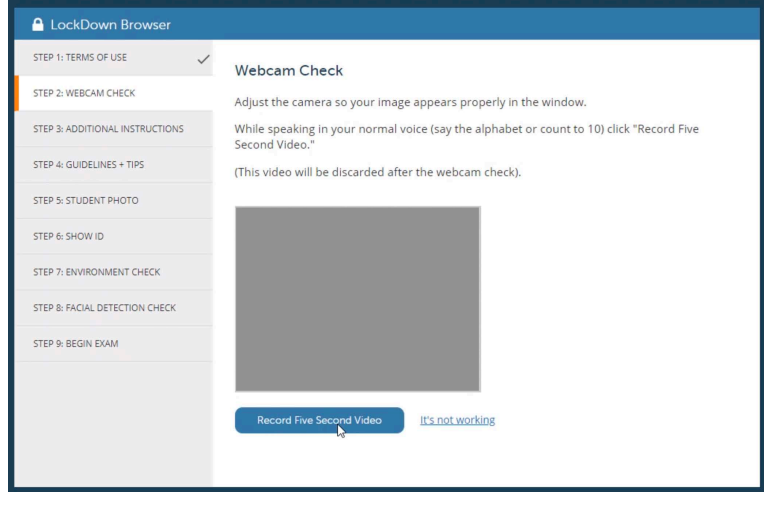

- **3 & 4** Click 'Next' to move through the additional instructions, guidelines, and tips.
	- 5 You'll be asked to take two photos of yourself. This will be used to compare to your identification.

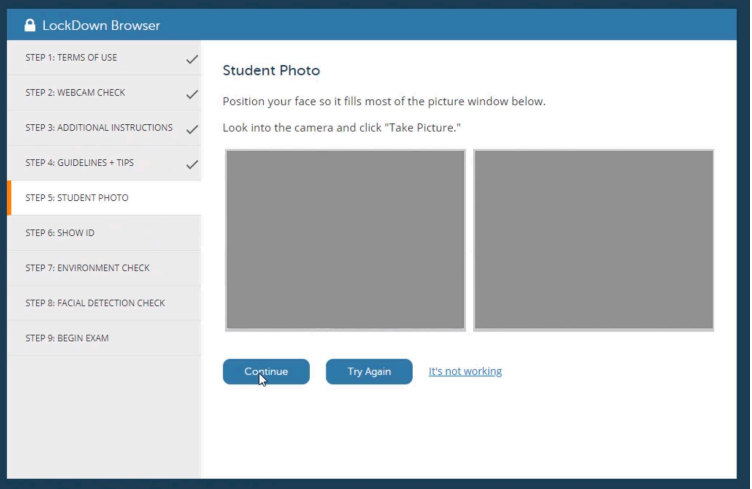

6 You will need to capture a picture of your identification. Please use the type of identification indicated by your instructor.

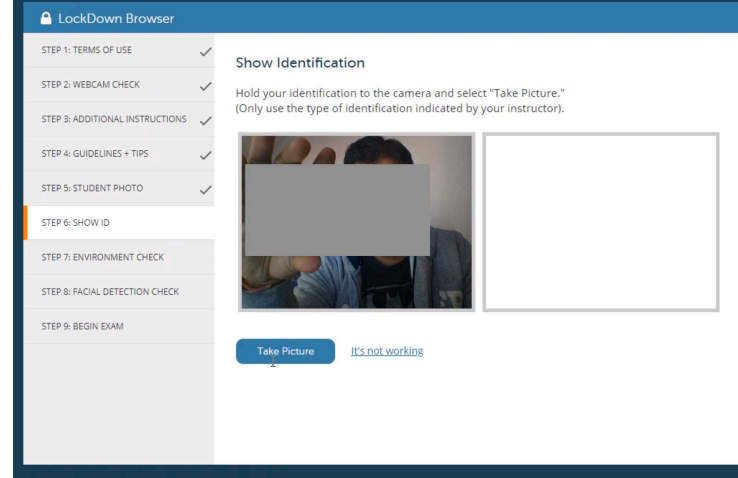

## NEED SUPPORT?

If you or your student experiences issues leading up to or during the exam, please contact ATI Support at 1.800.667.7531.

7 You will be asked to show your exam environment. Slowly move your device so that it shows the area around your computer. This is to ensure there are no papers, phones, or books that could be used to provide answers during your exam.

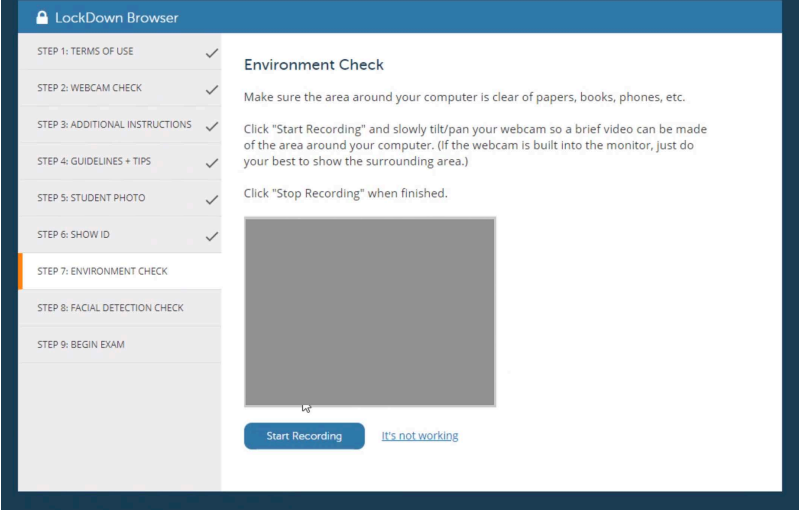

8 To ensure your webcam is working sufficiently, you will do a facial detection check.

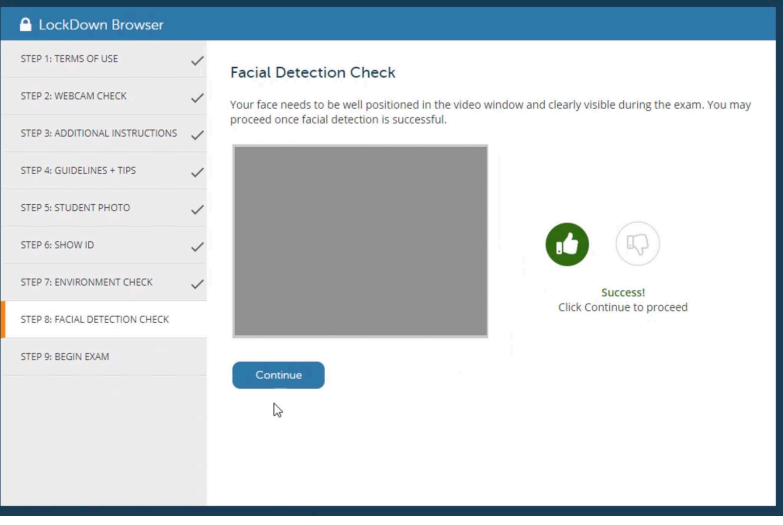

#### 9 Click 'Begin Exam'.

Once you complete your exam, a message will appear telling you the webcam recording is complete. You will be asked about your experience using the Respondus LockDown Browser + Monitor. Once your comments are submitted, you will need to select 'CLOSE BROWSER'. Open a new internet browser window and log back into the ATI student portal to review your exam results.

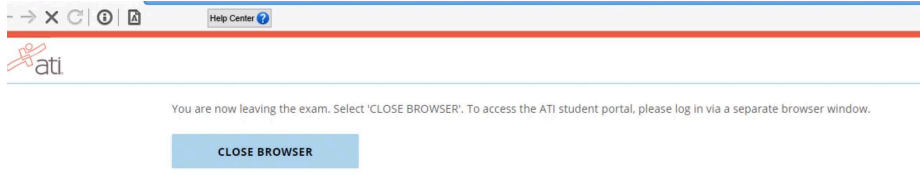

## NEED SUPPORT?

If you or your student experiences issues leading up to or during the exam, please contact ATI Support at 1.800.667.7531.